# How to log into: Responding to Disclosures of Sexual Violence: Online Training

### **1) Login to D2L.**

To login to D2L, go to: <https://bowvalleycollege.ca/bvc-login>

Click on the button labeled Brightspace by D2L

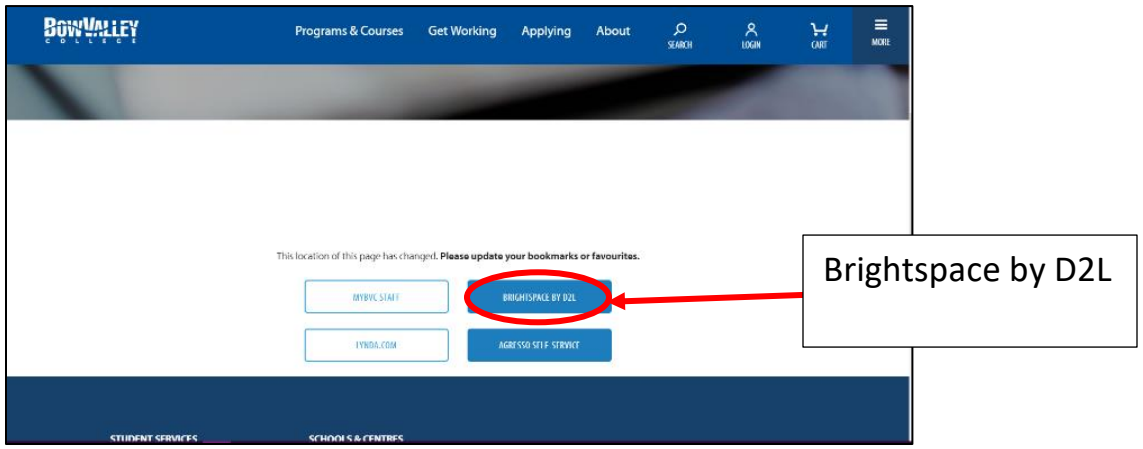

### **3) Click on Staff Login**

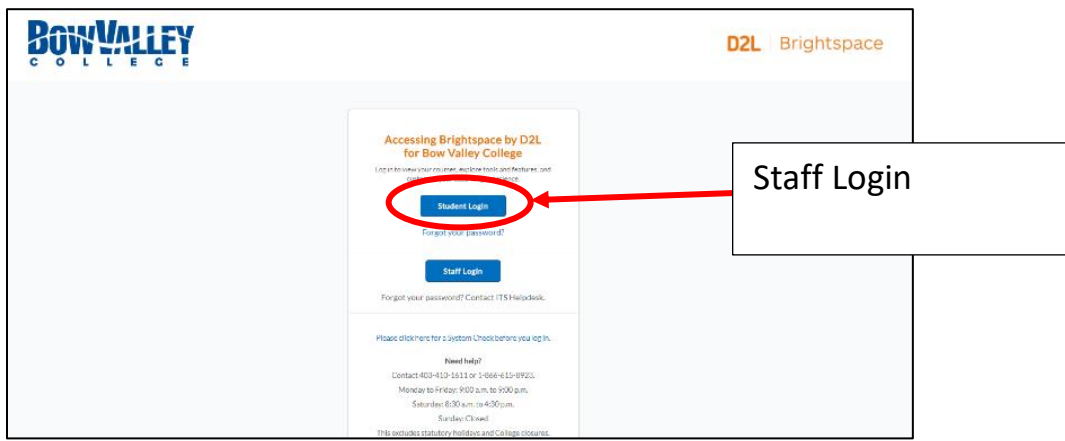

### **4) Login with your regular username and password.**

You will use the same username and password that you use to log into your computer.

## How to register in:

# Responding to Disclosures of Sexual Violence Training - Staff

Once you've logged into D2L, you will see a toolbar underneath the Bow Valley College logo. This is your D2L navigation bar.

1) To enroll in LSS101, click the "Self Registration" link from the navigation menu.

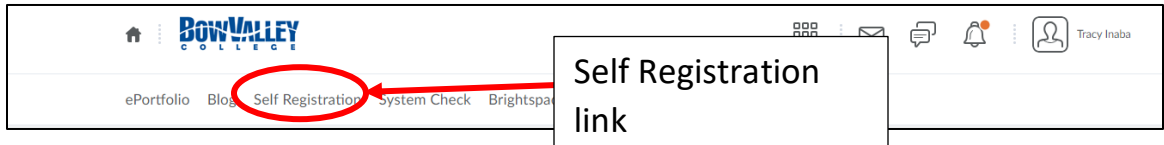

2) Click the "Responding to Disclosures of Sexual Violence of Sexual Violence - Staff" course from the list of available courses.

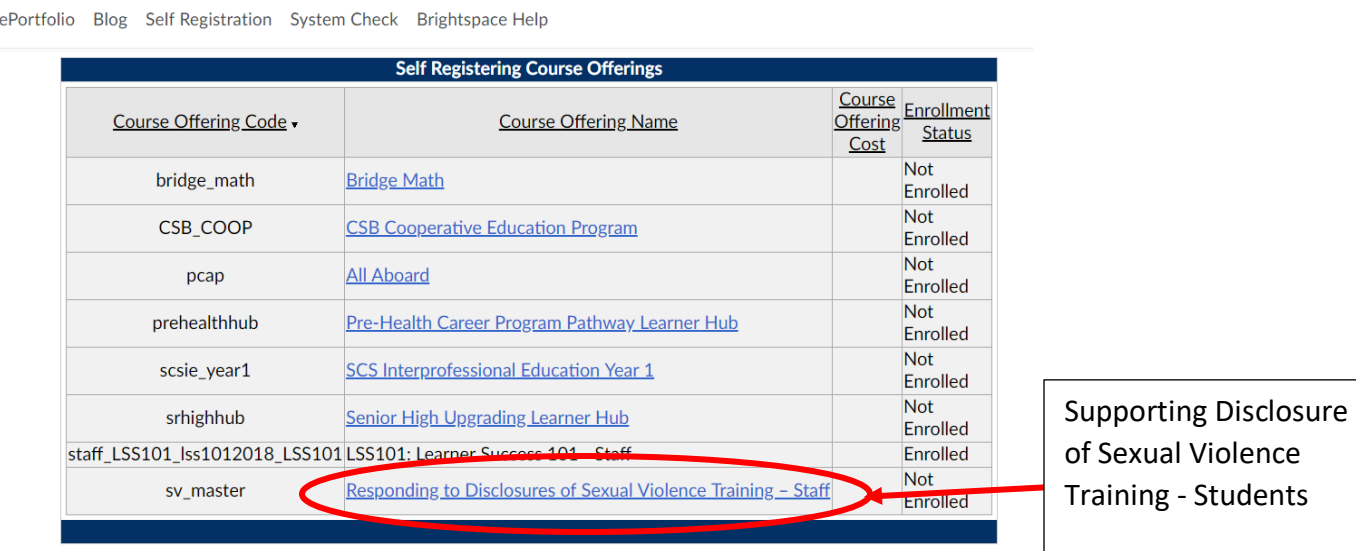

#### 3) Click "Register."

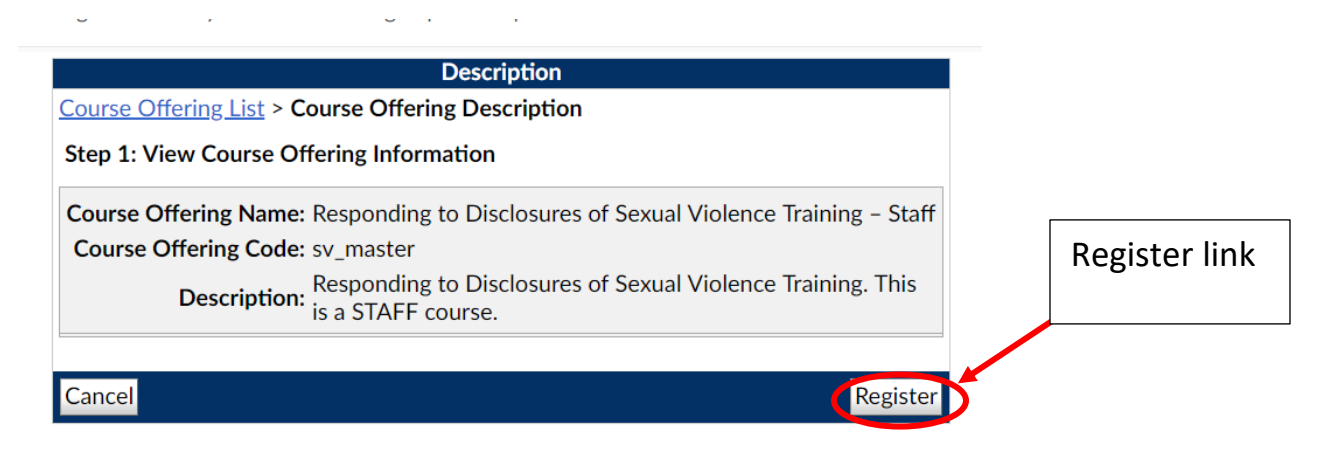

4) The next screen shows your information – it is filled in automatically. All you have to do is click "Submit."

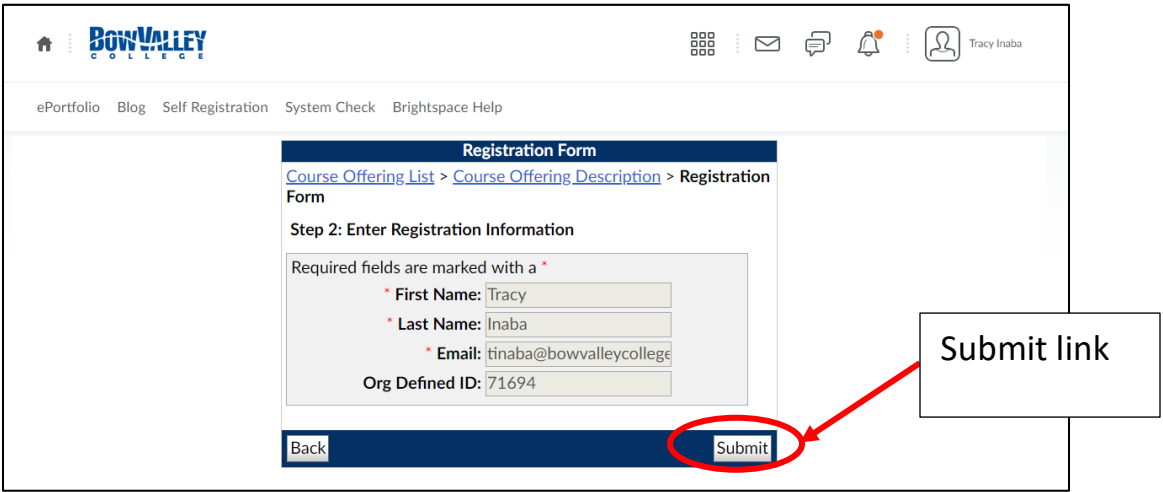

5) Click "Finish" to complete your request.

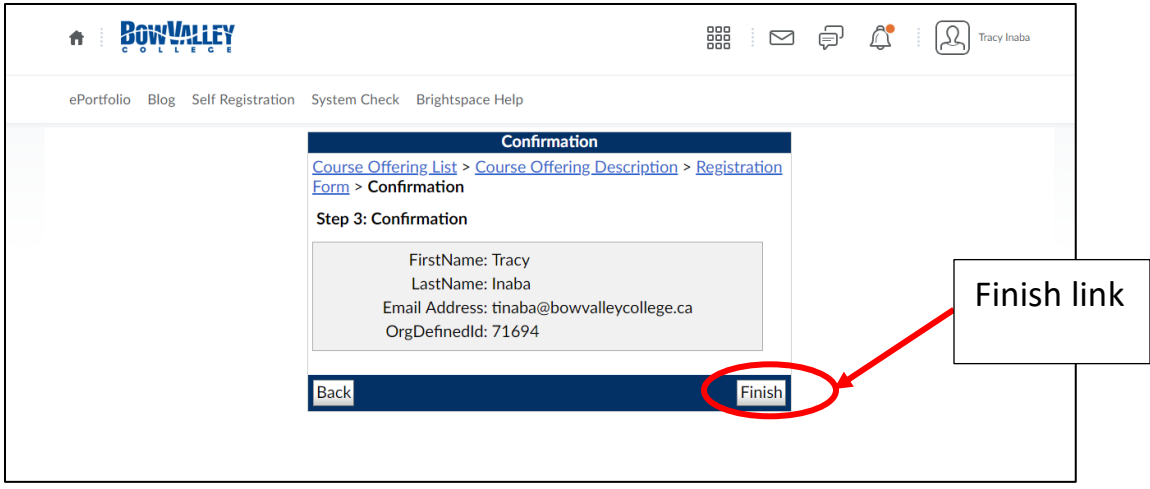

**\*\*\*Please note: It may take up to 1 week to process your registration and enroll you in to Responding to Disclosures of Sexual Violence Training - Staff**

6) You will receive an email once your enrollment has been completed. **DO NOT** set up a password – you will just use your usual username and password to log in to D2L.

You have been enrolled in **Responding to disclosures of Sexual Violence Training – Staff** for Bow Valley College.

To access Responding to disclosures of Sexual Violence Training – Staff:

- 1. [Set up a password](https://d2l.bowvalleycollege.ca/d2l/lp/resetPassword/ResetPassword.d2l?token=xSIAAAAAAADEusYjHZgtfcc9aKlBmluDxmvcyw%3D%3D)
- 2. [Log into Bow Valley College](https://secure-web.cisco.com/16hvkthtYBMNsxuRYVwZfh-0z5-zedfLKHgo97h_gHxmXA3d2EPLr9HS1zUuLIUpCT6JH2qOW7IOMWUwMPJxr9lqorwH2KEFd3eKobu-8ztQpMJIk4bpqbQ4oYGFj0Dyz2nI6MgjNasVbnHdr7vypINX5KsxS_pYA_5qi4Q1TE19papVDxEPkr_27vPDTeAVn2qR05DxglFwm7m90jnHEEIqBMea49dHDmqPSd-1hOoTk8pcwJMenMHciSe_YeBmm5Tps25uwKJF9B5V8ALR6OKd7LMMBluVVnd5Mm7571Jh3s6-v29bclvd8seQL-GSpk8Da8LEXCTai66cdvQG0q0fREbgldxoEo9HmyAQ064Y/https%3A%2F%2Fwww.mybvc.ca%2Fd2l%2Fsignout.aspx%3Flogout%3D1) using your username **egidden** and password
- 3. Look for Responding to disclosures of Sexual Violence Training Staff in your list of courses.

Sent: 2/9/2019 3:00:34 PM

# How to use Responding to Disclosures of Sexual Violence Training - Staff

Once you get your confirmation email, you are officially "enrolled" in Responding to Disclosures of Sexual Violence Training- Staff.

To access the course:

1) Log into D2L:<https://bowvalleycollege.ca/bvc-login>

2) At the top of the page, you'll see an icon with 9 little boxes. Click on this to get a list of courses you're enrolled in.

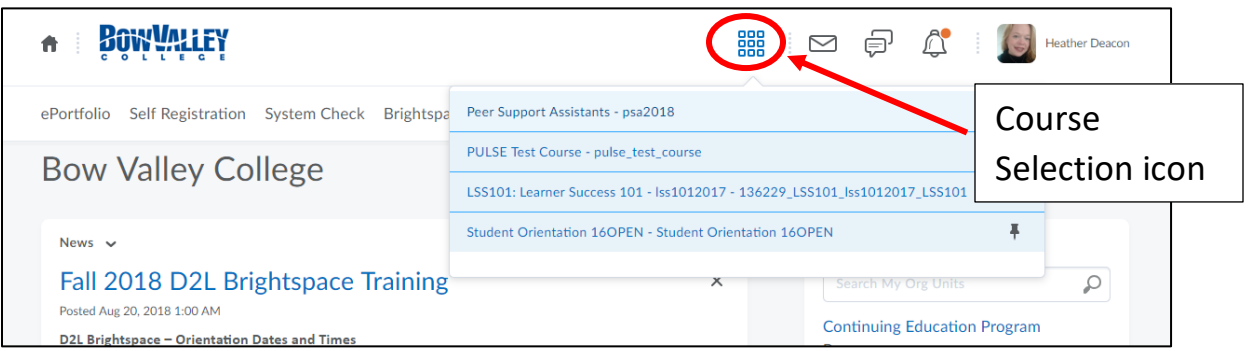

3) Pick the course **Responding to Disclosures of Sexual Violence Training- Staff** to start.

### Need more help with D2L?

If you're new to D2L and need some help navigating, you may want to check out the D2L Orientation resources offered by the RGO Library and Learning Commons.

Watch an orientation video at: https://youtu.be/scfq9AUSNwM

View the information resources at: [https://bowvalleycollege.ca/student-resources/rgo-library-learning](https://bowvalleycollege.ca/student-resources/rgo-library-learning-commons/get-help/d2l-brightspace)[commons/get-help/d2l-brightspace](https://bowvalleycollege.ca/student-resources/rgo-library-learning-commons/get-help/d2l-brightspace)

# Have questions about Responding to Disclosures of Sexual Violence Training?

If you have any questions about the training, you can email Erin Kordich, Sexual Violence Response Advisor at [ekordich@bowvalleycollege.ca.](mailto:ekordich@bowvalleycollege.ca)